# HOW TO USE MICROSOFT TEAMS

 $\bigcap$ 

 $\subset$ 

Ō

VISUAL TUTORIAL ON FULL BASIC TRAINING

#### MICROSOFT TEAMS OFFERS

- Chats
- Meetings
- Video and Screensharing
- Unify everything into one place
- Integrative Apps and Services
- Security and Compliance
- Translations
- Customized Backgrounds
- Shifts for scheduling
- Sent/Received Notifications

# LET'S BEGIN BY VISITING MICROSOFT TEAMS HOMEPAGE [CLICK HERE](https://products.office.com/en-us/microsoft-teams/download-app#desktopAppDownloadregion)

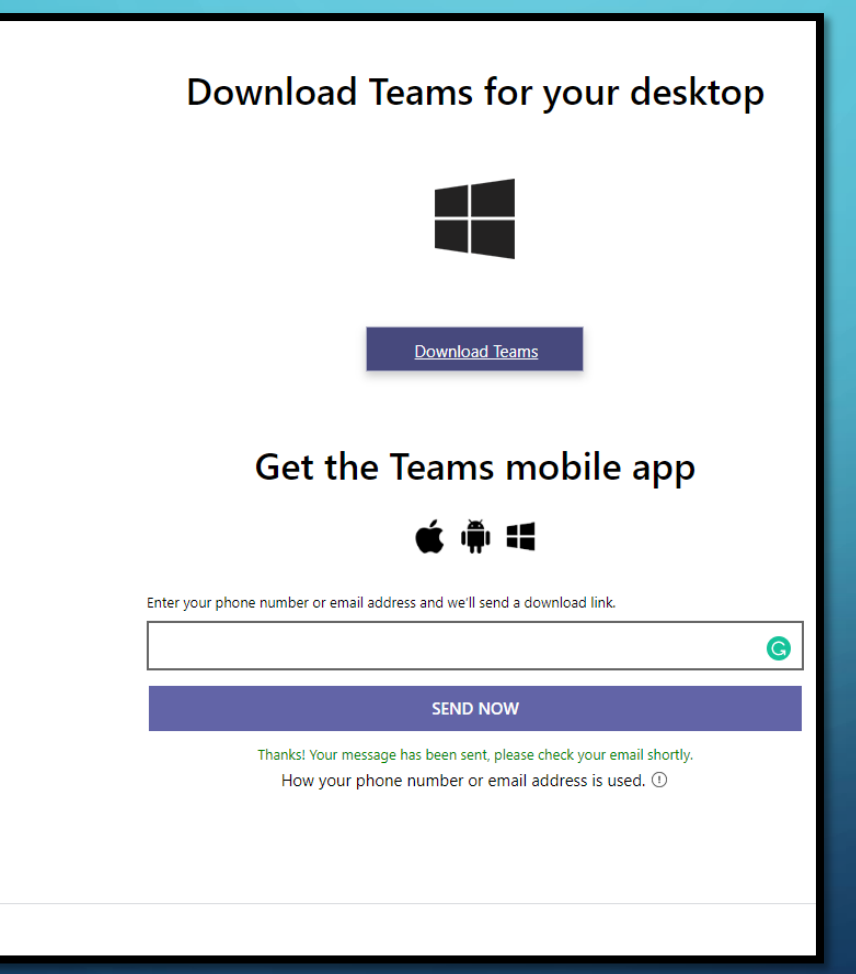

 $\begin{array}{|c|c|c|}\n\hline\n\text{Tedms\_windows\_x64.e} & \wedge\n\end{array}$ 

Click "Download Teams". The program will be in the lower left-hand corner.

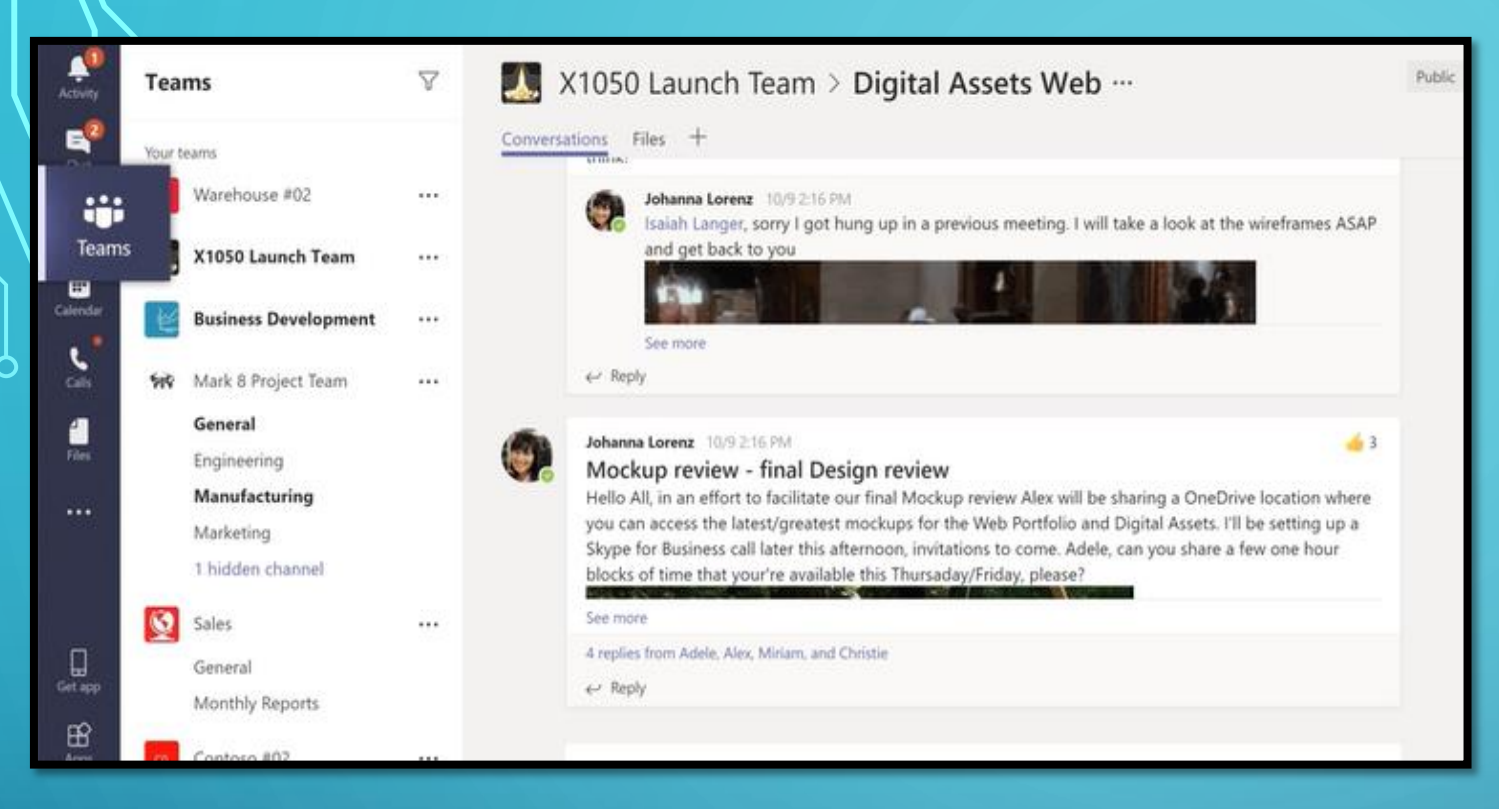

• Click on the "Teams" tab. You will see a list of all the teams you are a part of and may access.

At the top of each channel are tabs containing links, apps, and services.

Files Tab: contains all your personal files. The Files Tab on the left will show everyone's files.

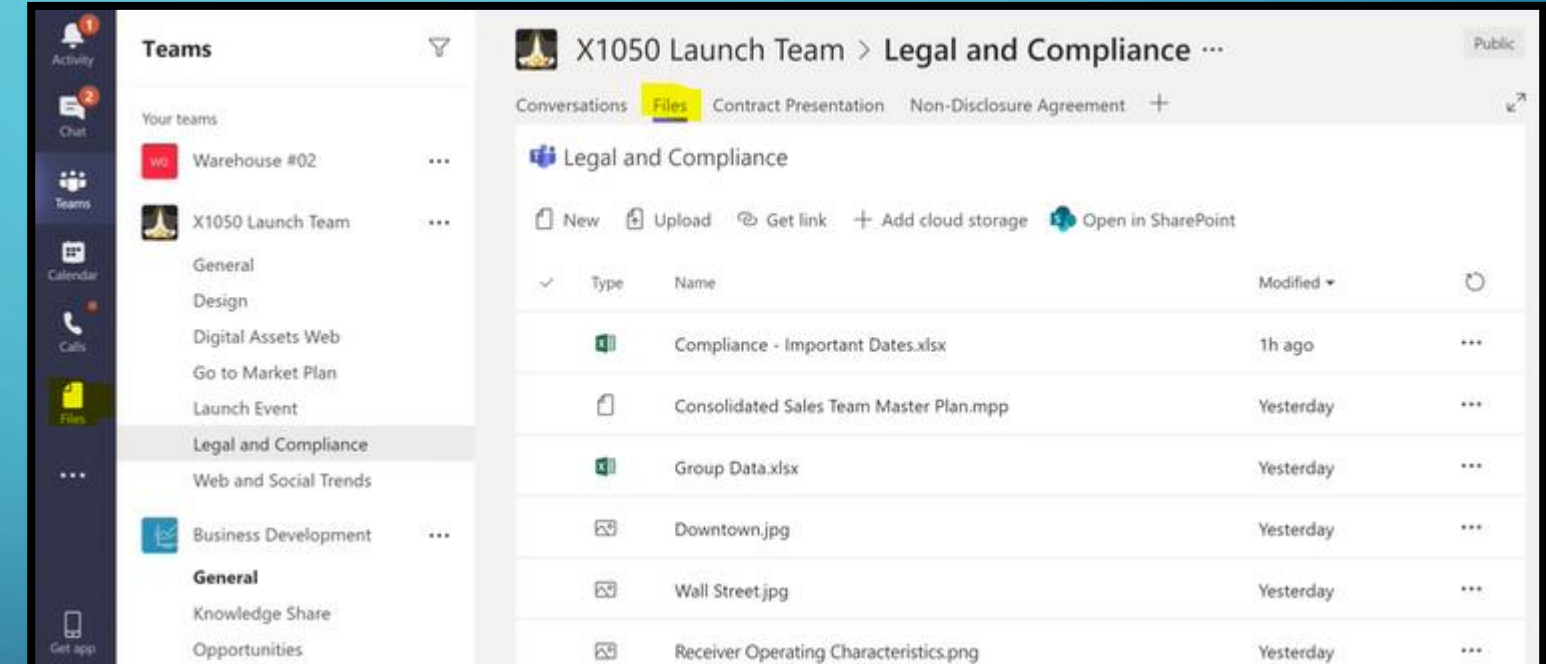

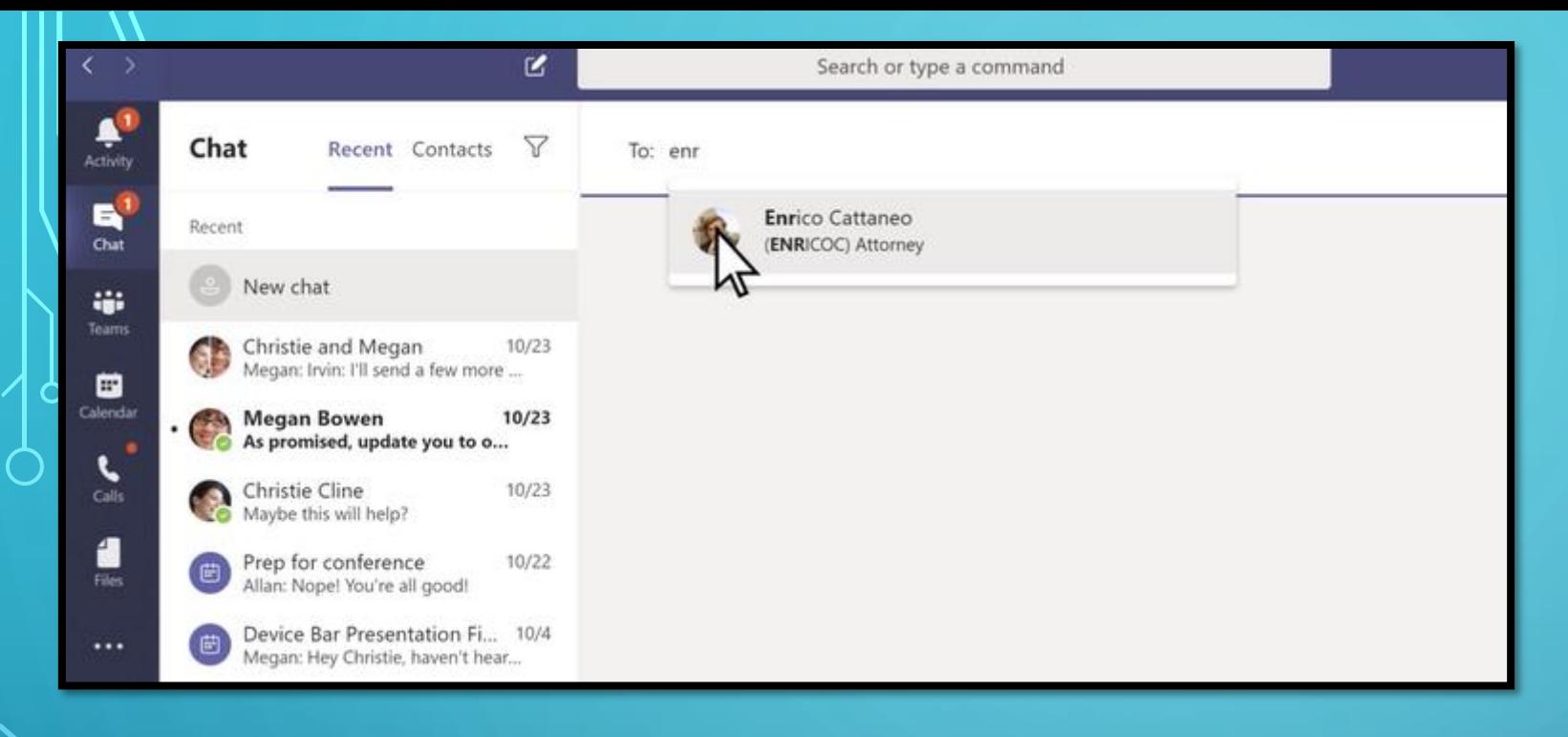

To start a new conversation with a coworker click the pencil button on the top then, enter the individuals name in the "to" area.

To make a call directly from a Chat you can click "video" or "audio" as highlighted to the right.

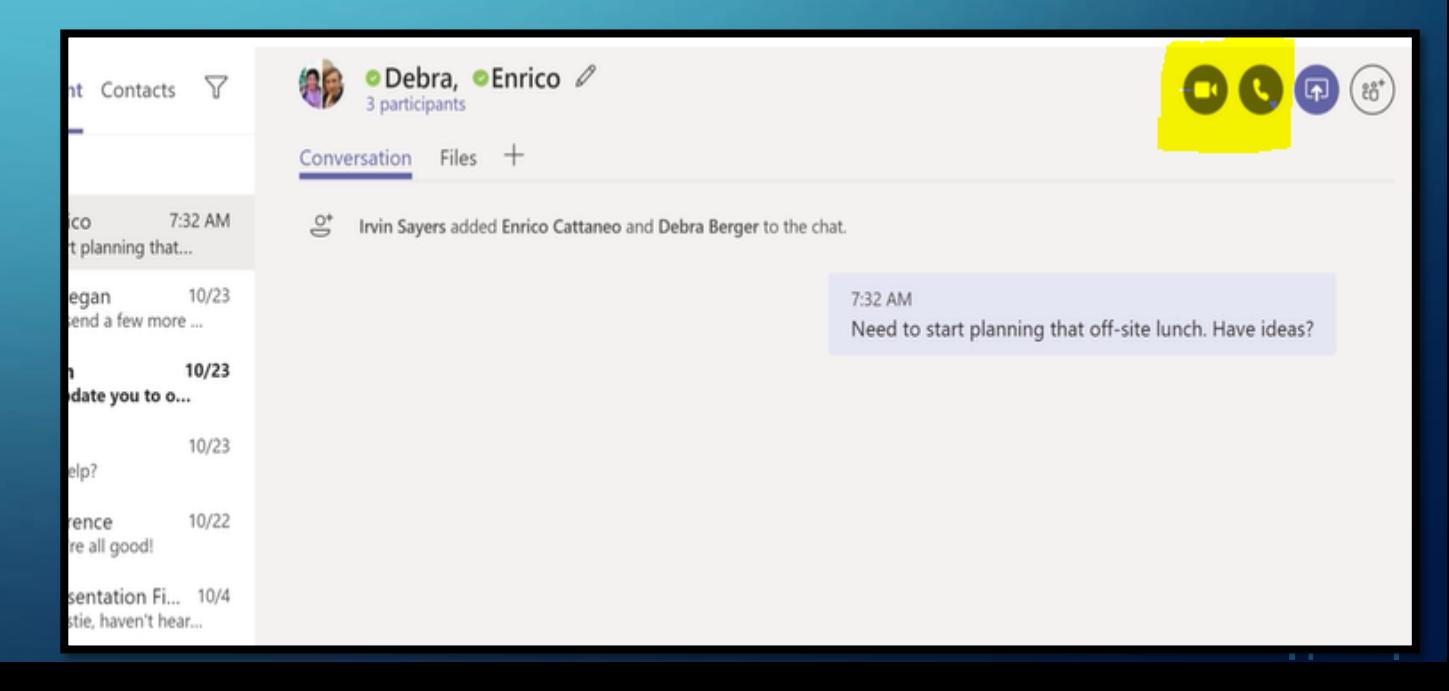

You can call anyone from the "Calls" tab even if they're not using teams.

 $\bigcirc$ 

O

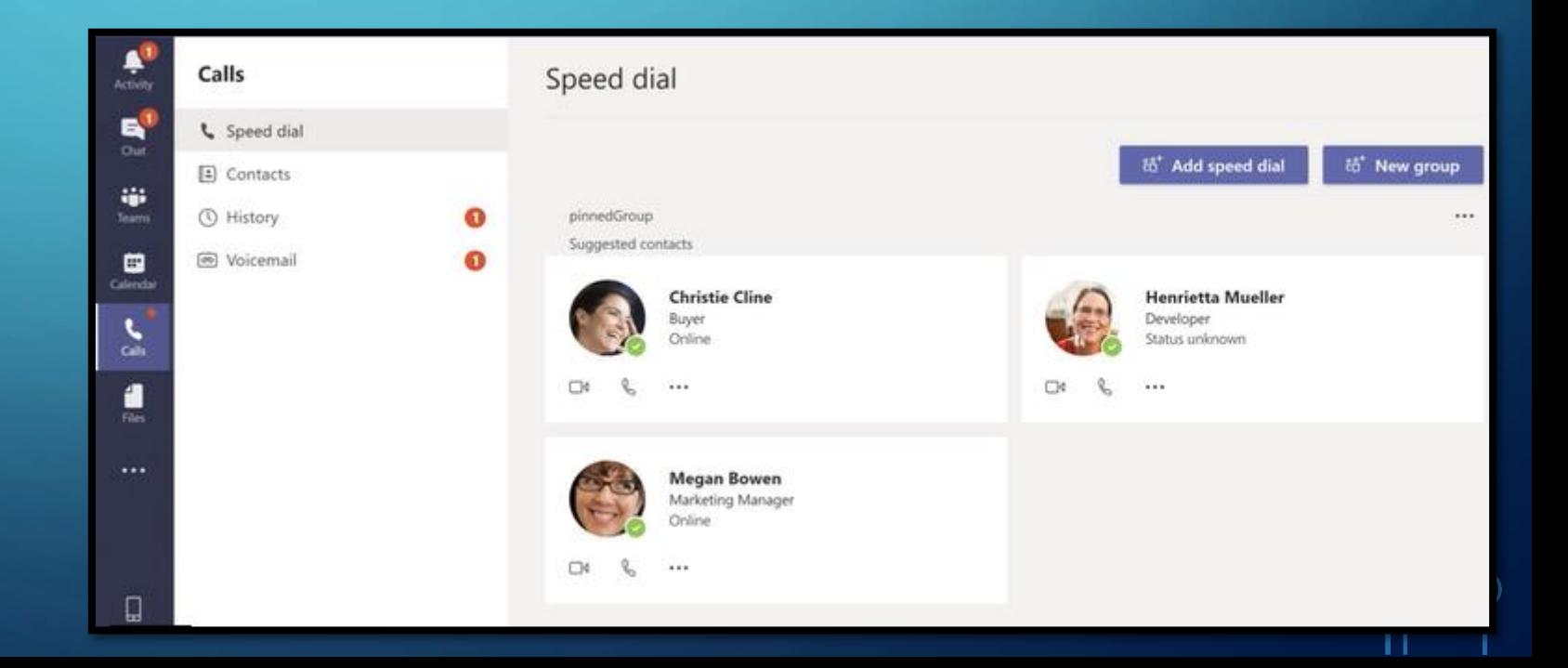

In the "Calendar" tab, you can see everything lined up for the day or week or you can schedule a meeting. It also has the capability of syncing with your Outlook calendar.

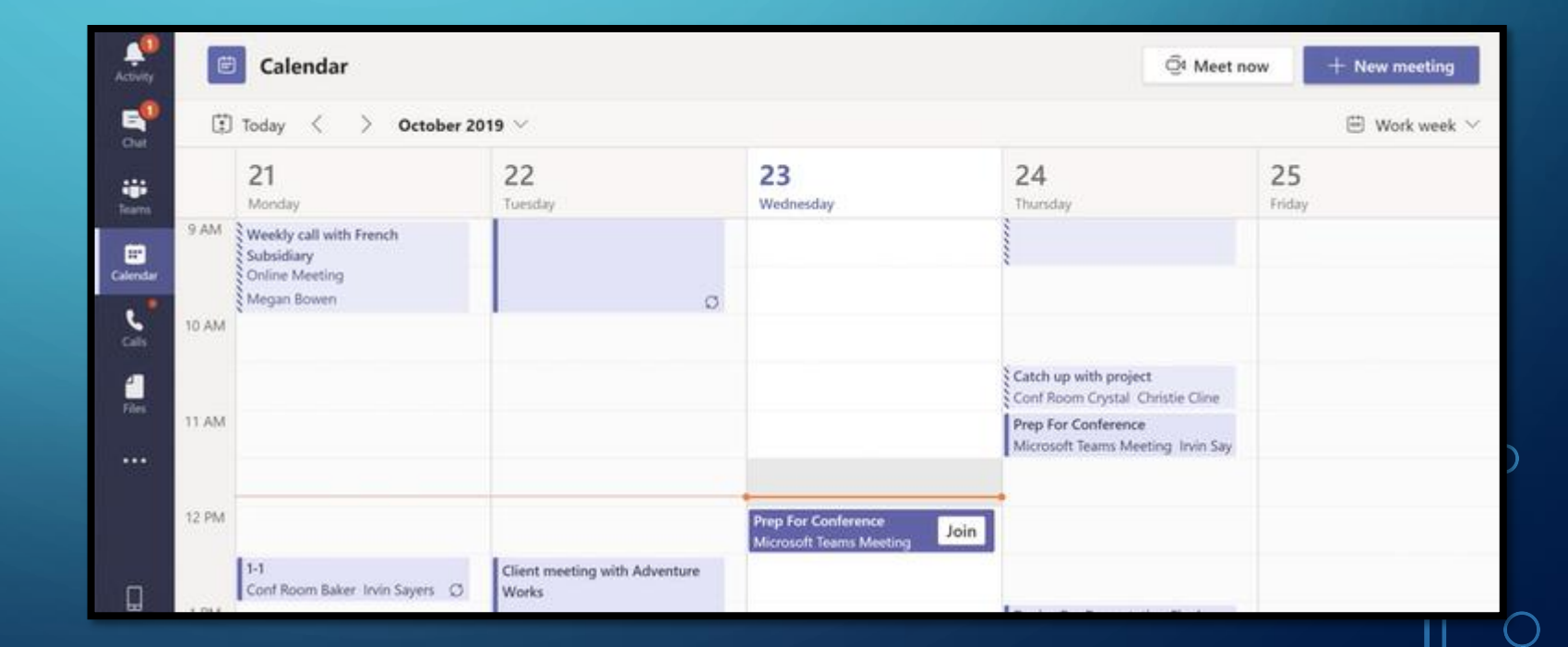

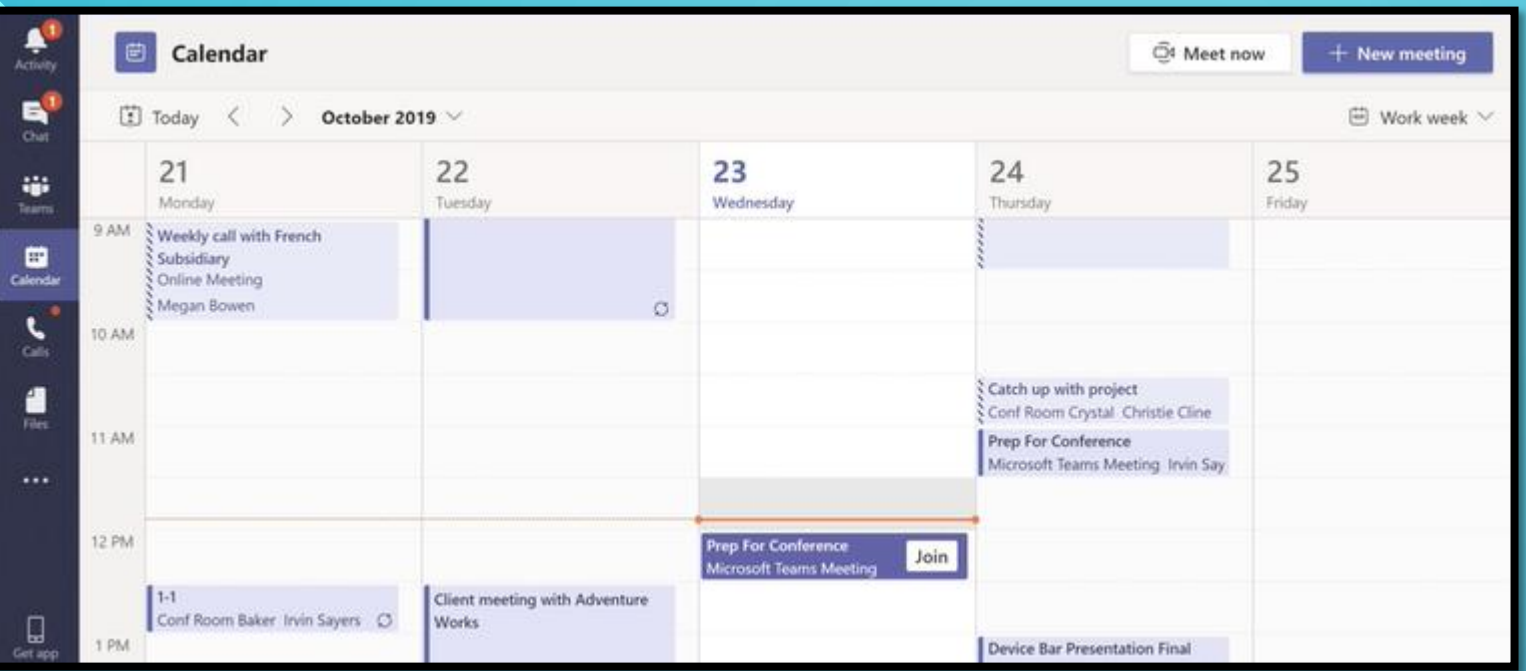

To go to a meeting, click "Join". Then, "Join Now" to immediately enter the conference. In a meeting you can show content from a device or the option of recording your meeting.

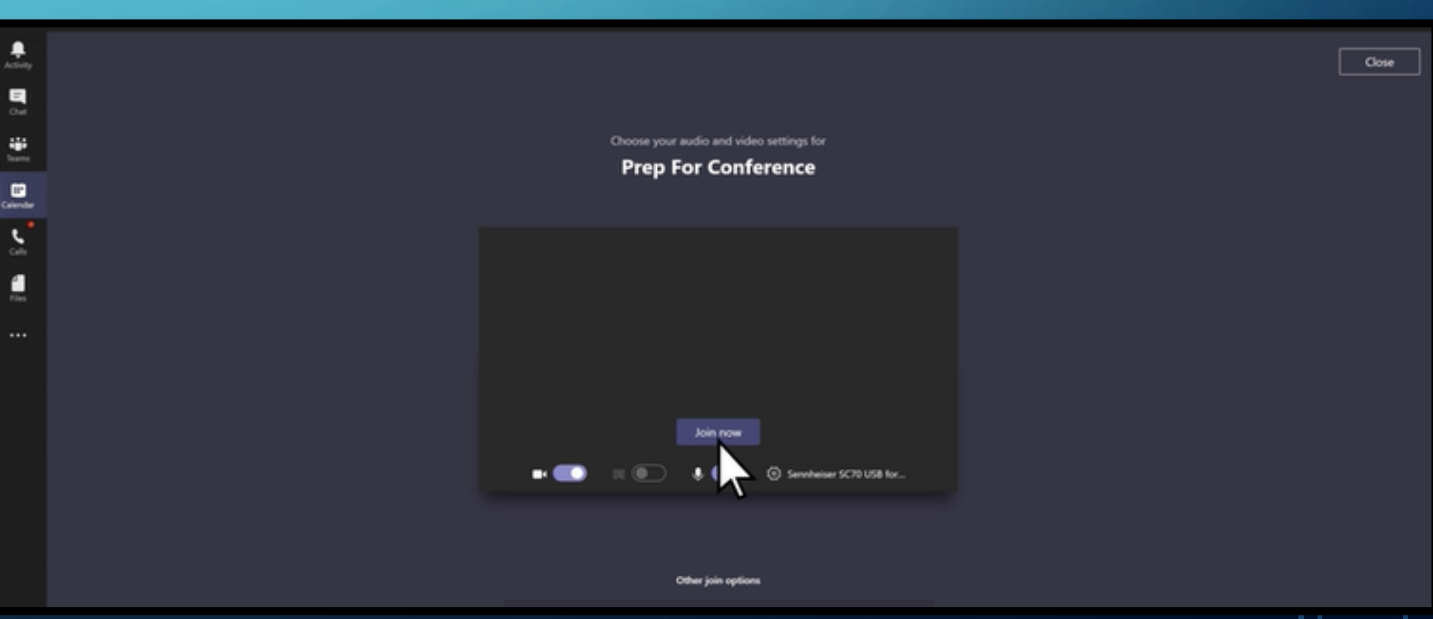

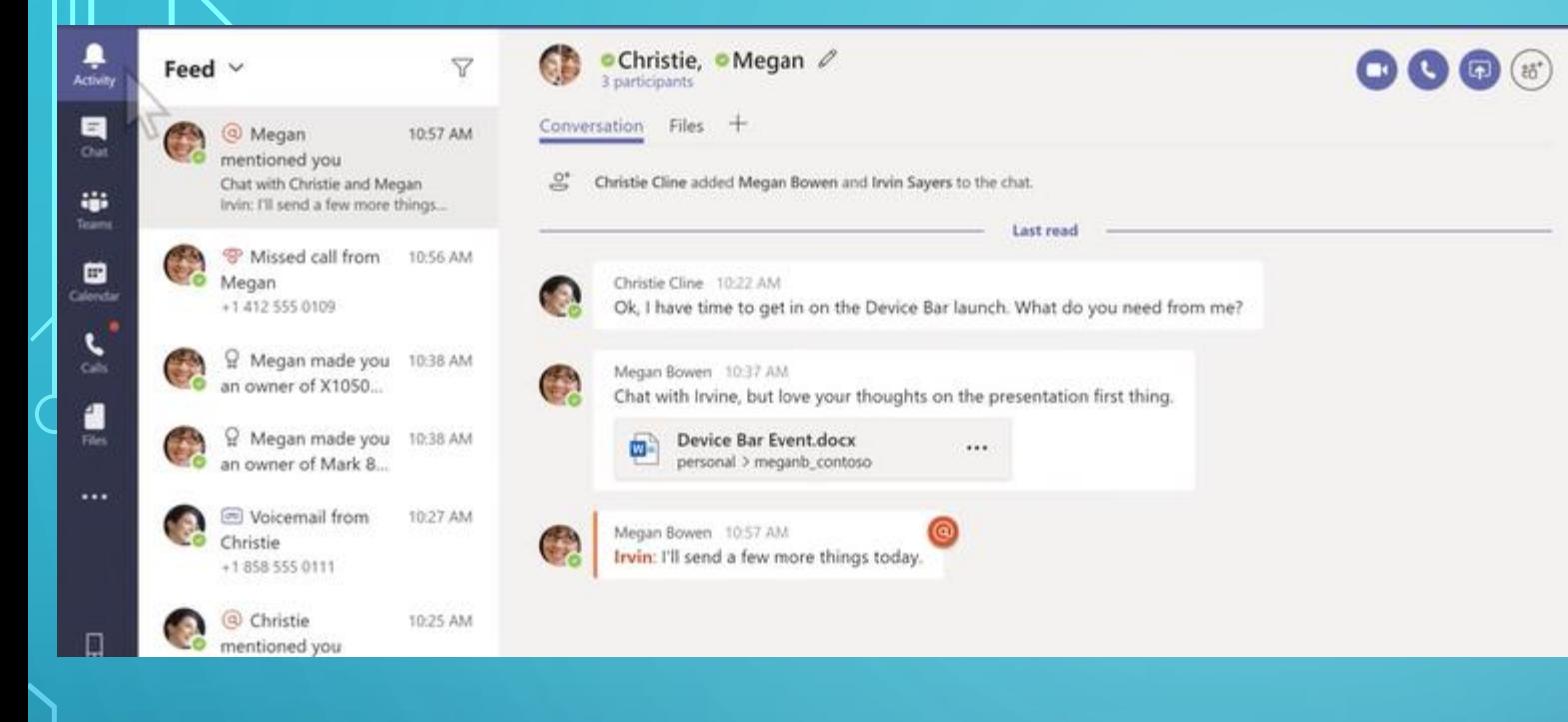

Go to the "Activity" tab to catch up on your missed messages, replies, voicemails, and many more.

You should download the mobile APP for when you're on the go.

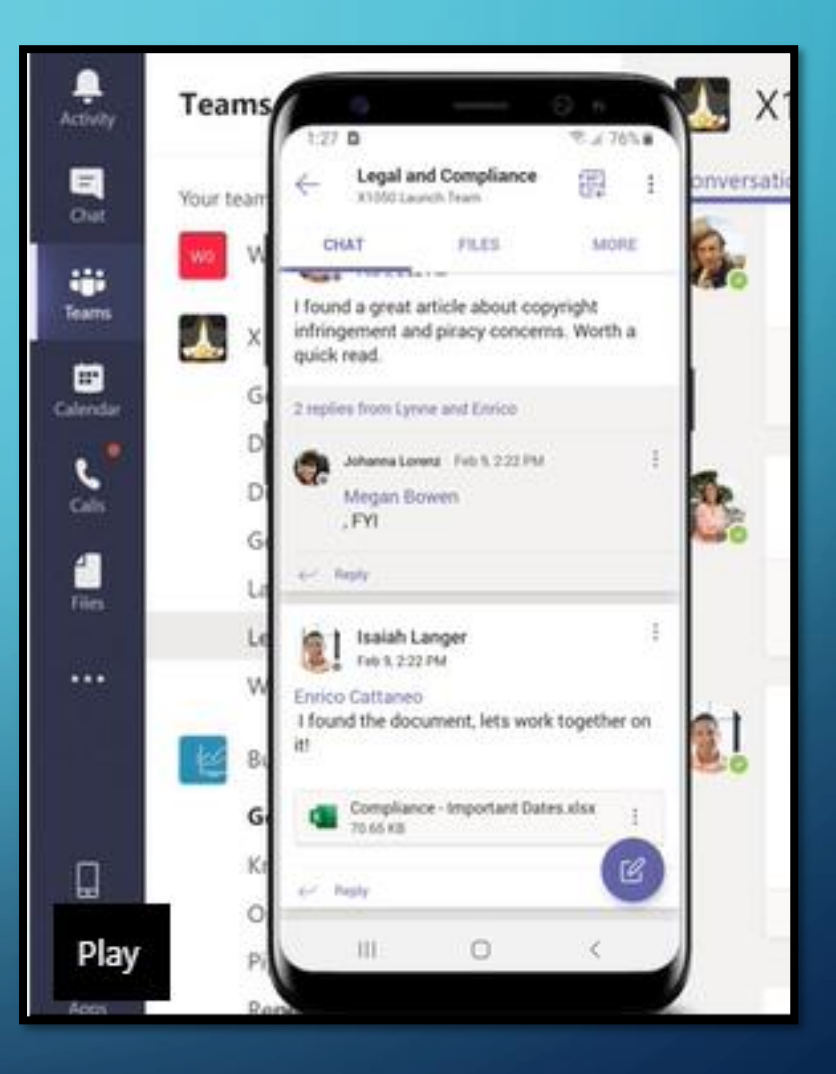

O

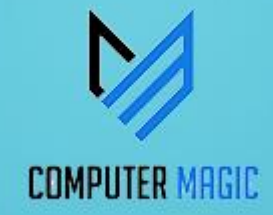

### THANKS FOR VIEWING

## PLEASE LET US KNOW YOUR THOUGHTS BY POSTING YOUR COMMENTS BELOW